# DeviceID の取得方法

- 1. メールにて送付した「XDeviceIDShow.zip」を任意の場所にダウンロードし、 「XDeviceIDShow.zip」をWクリックして任意の場所に解凍します。
- 2. 「XDeviceIDShow」フォルダができます。
- 3. 「XDeviceIDShow」フォルダ内の「XDeviceIDShow.exe」を W クリックします。

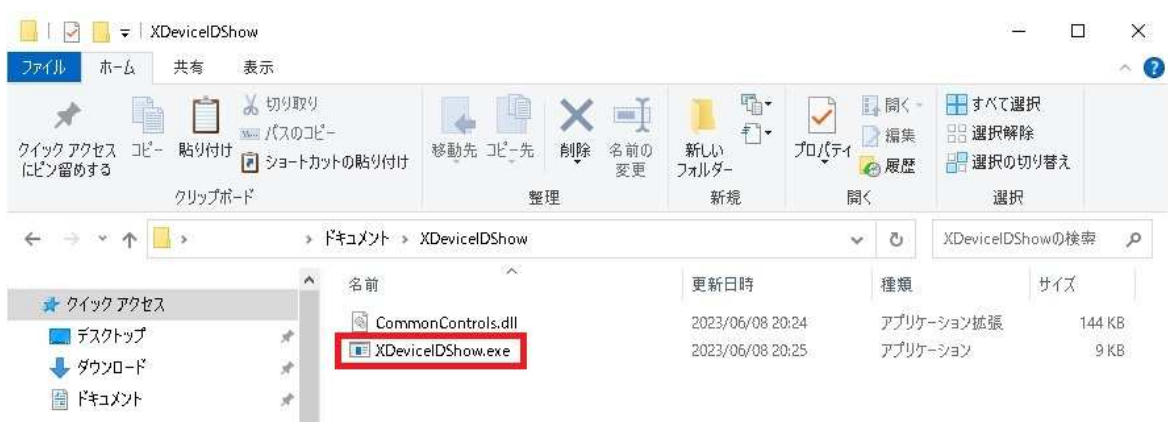

4. DeviceID が取得されます。取得したデバイス ID をメールにてお知らせ下さい。 取得して頂いたデバイス ID に対して、ライセンスキーを発行致します。

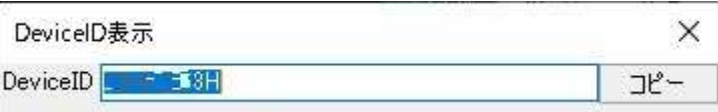

# ライセンス登録方法

- 1. レジを起動します。
- 2. ライセンスキー登録画面が表示されます。
- 3. メールにて送付させて頂いたライセンスキーをコピーして貼り付け、「登録」ボタンをクリックして 下さい。

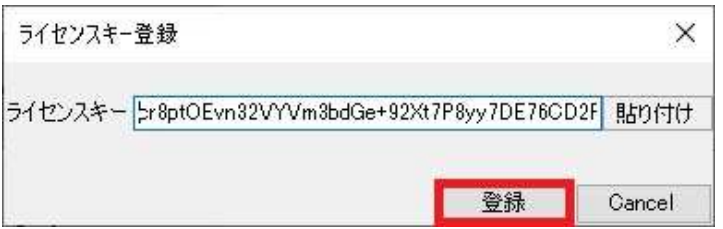

4. レジ画面の左上にライセンスの残り日数が表示され、レジが使用できるようになります。

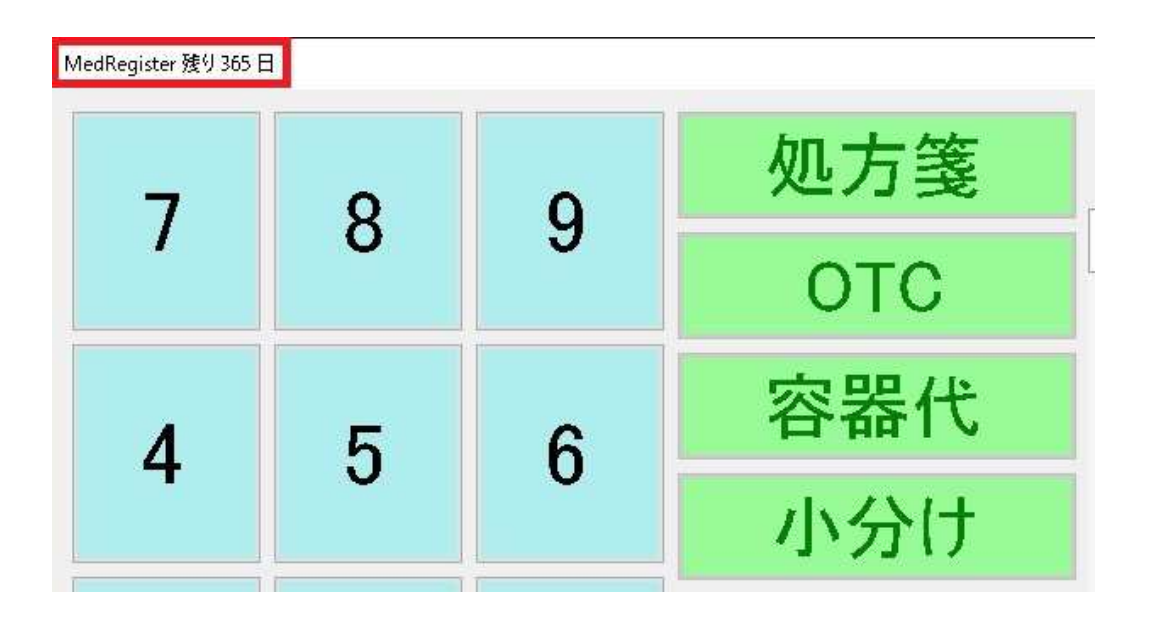

# MedRegister マニュアル

## 目次

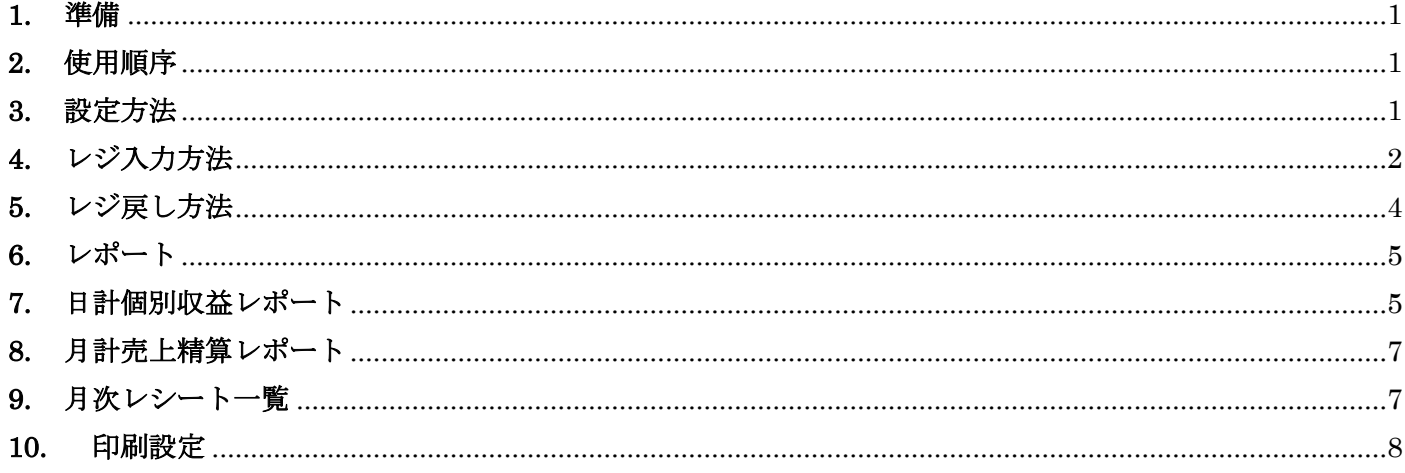

## <span id="page-2-0"></span>1. 準備

以下の準備を行ってください。

- 1. MedRegister.exe を起動する
- 2. ライセンスキーを登録する
- 3. 設定ボタンをクリックする
- 4. レジデータ保存先を設定する

### <span id="page-2-1"></span>2. 使用順序

以下の順序となります。

- 1. MedRegister.exe を起動する
- 2. 値入力を行う

3. 商品ボタンをクリックする

4. 預/現計ボタンをクリックする

### <span id="page-2-2"></span>3. 設定方法

設定ボタンをクリックします。

 $\label{thm:1} \ensuremath{\mathsf{MedRegister}}$ 

 $\times$ 

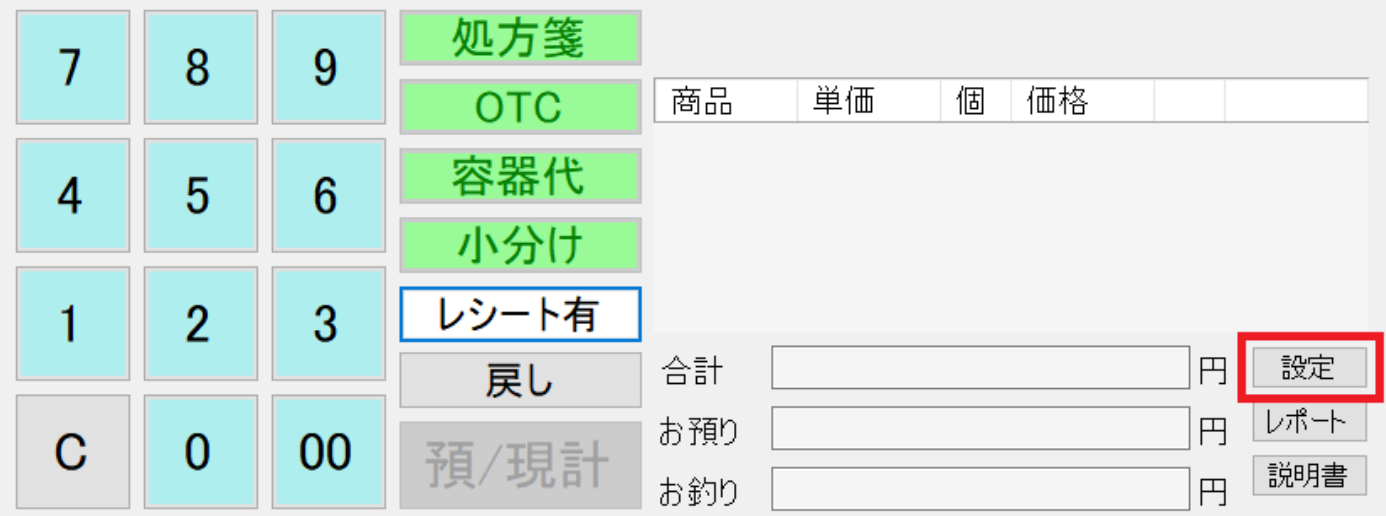

設定画面が開きます。

設定

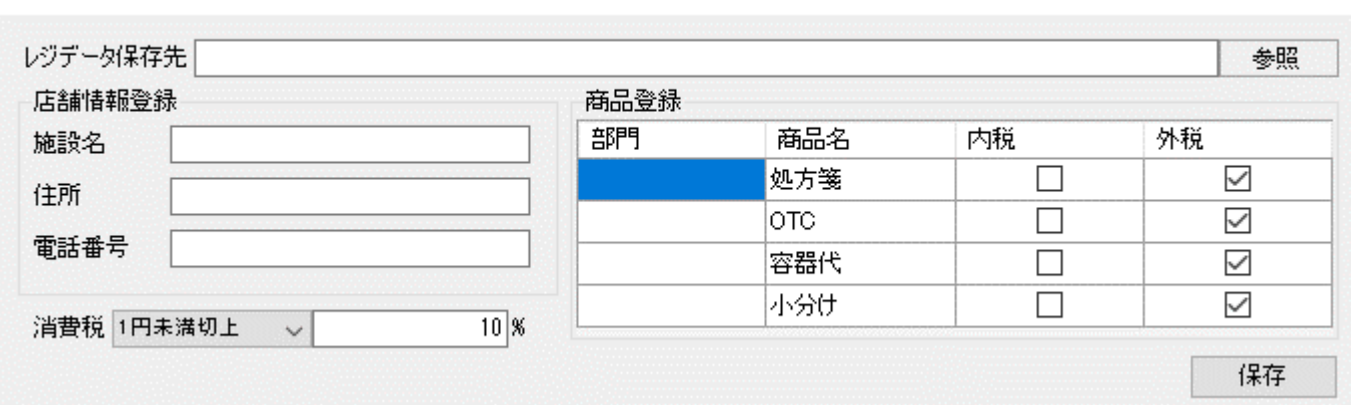

レジデータ保存先、その他の設定項目を設定し、保存ボタンをクリックします。

## <span id="page-3-0"></span>**4.** レジ入力方法

数字ボタンをクリックします。

数字が表示されます。

MedRegister

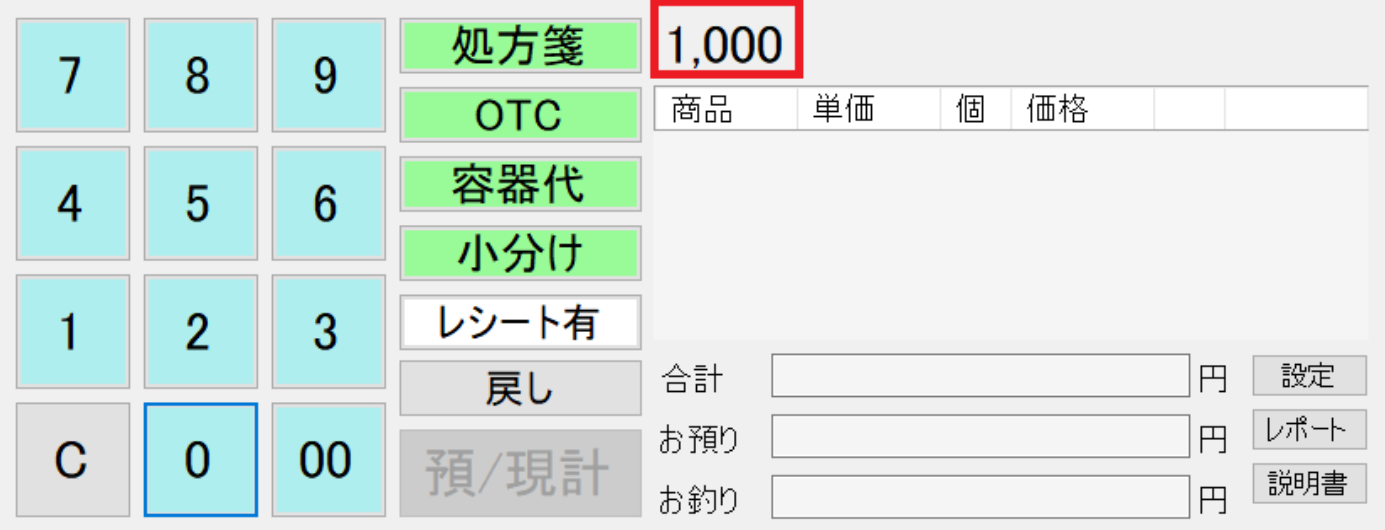

商品ボタンをクリックすると、商品が追加されます。

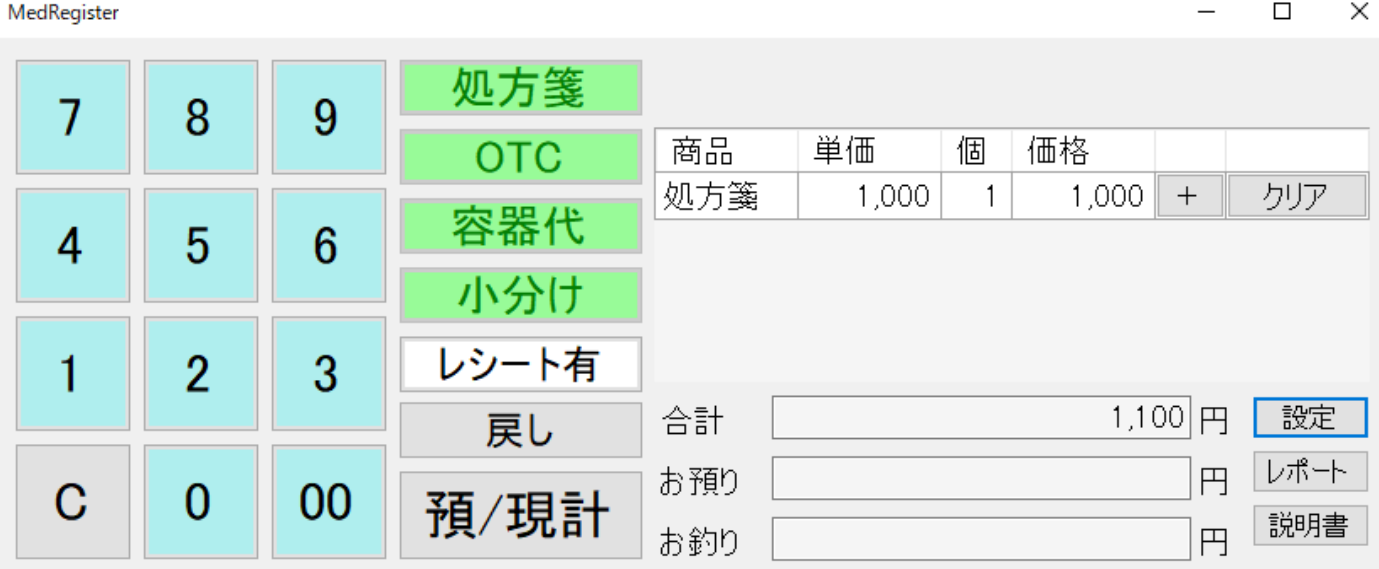

+ボタンをクリックすると商品が追加されます。

#### MedRegister

 $\begin{array}{ccc} - & \square & \end{array}$  $\times$ 

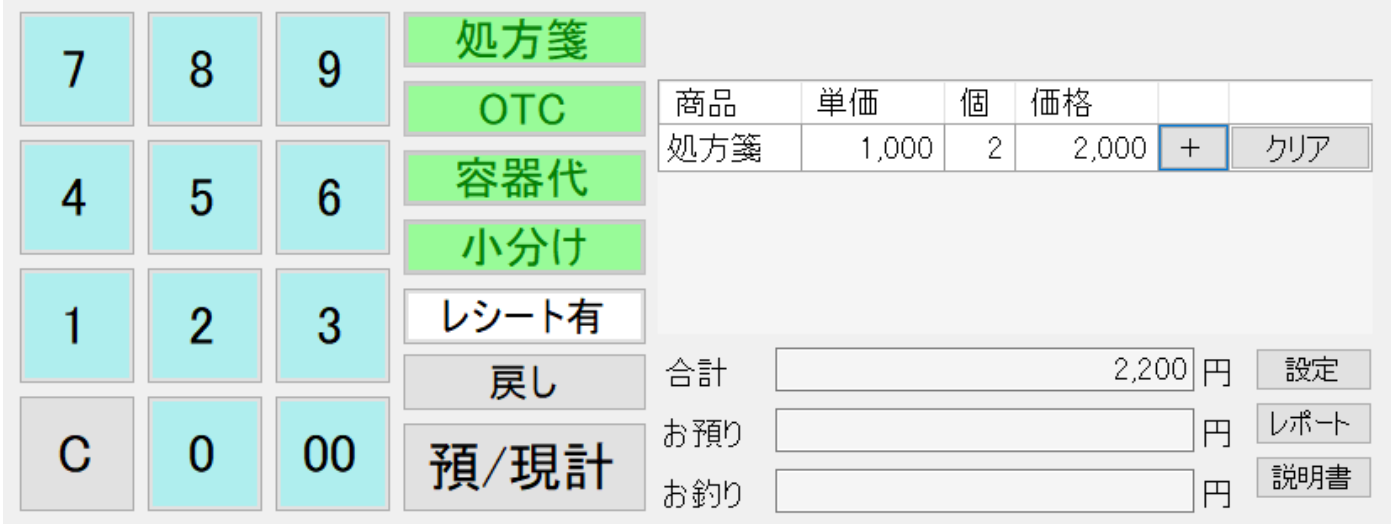

#### MedRegister

|   | 8 | 9  | 処方箋        |     |                   |   |       |        |     |
|---|---|----|------------|-----|-------------------|---|-------|--------|-----|
|   |   |    | <b>OTC</b> | 商品  | 単価                | 個 | 価格    |        |     |
|   | 5 | 6  |            | 処方箋 | 1,000             | 2 | 2,000 | $^{+}$ | クリア |
|   |   |    | 容器代        | 0TC | 500               |   | 500   | $^{+}$ | クリア |
|   |   |    | 小分け        | 容器代 | 200               |   | 200   | $^{+}$ | クリア |
|   | 2 | 3  | レシート有      | 小分け | 300               |   | 300   | $^{+}$ | クリア |
|   |   |    |            |     |                   |   |       |        |     |
|   |   |    | 戻し         | 合計  | 設定<br>3,300<br>ΙA |   |       |        |     |
| C | 0 | 00 | 預/現計       | お預り | レポート<br>円         |   |       |        |     |
|   |   |    |            | お釣り |                   |   |       | 円      | 説明書 |

数字ボタンをクリックして預/現計ボタンをクリックすると、レシートを表示します。

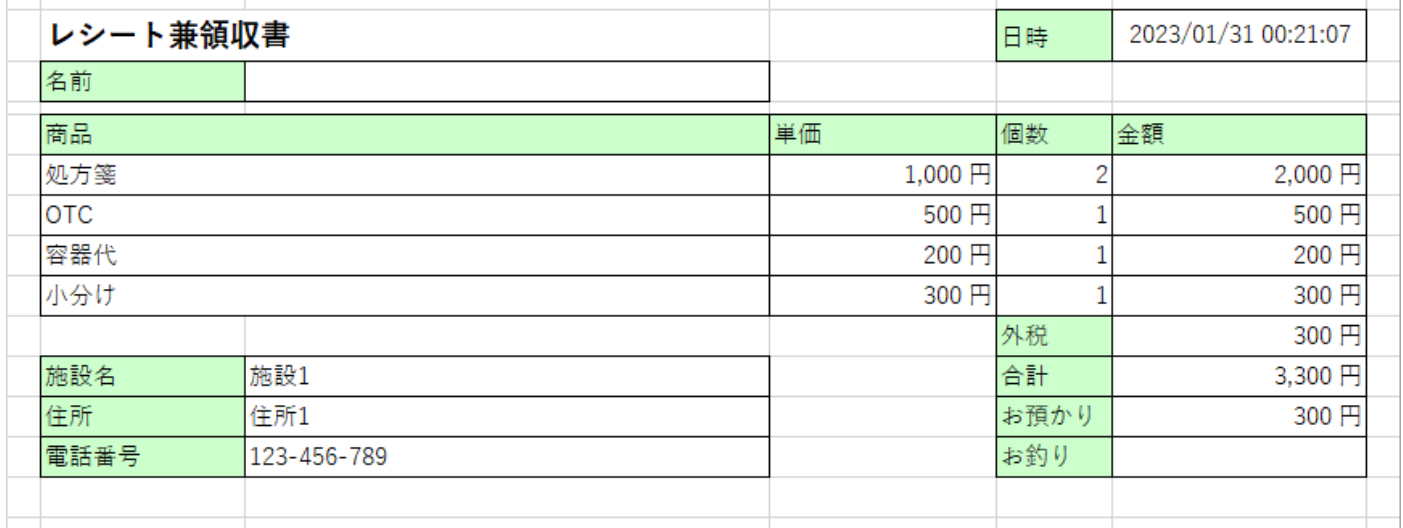

## <span id="page-5-0"></span>**5.** レジ戻し方法

商品が追加されている状態で戻しボタンをクリックすると、商品の価格がマイナスになります。

 $\Box$  $\times$  $-$ 

MedRegister

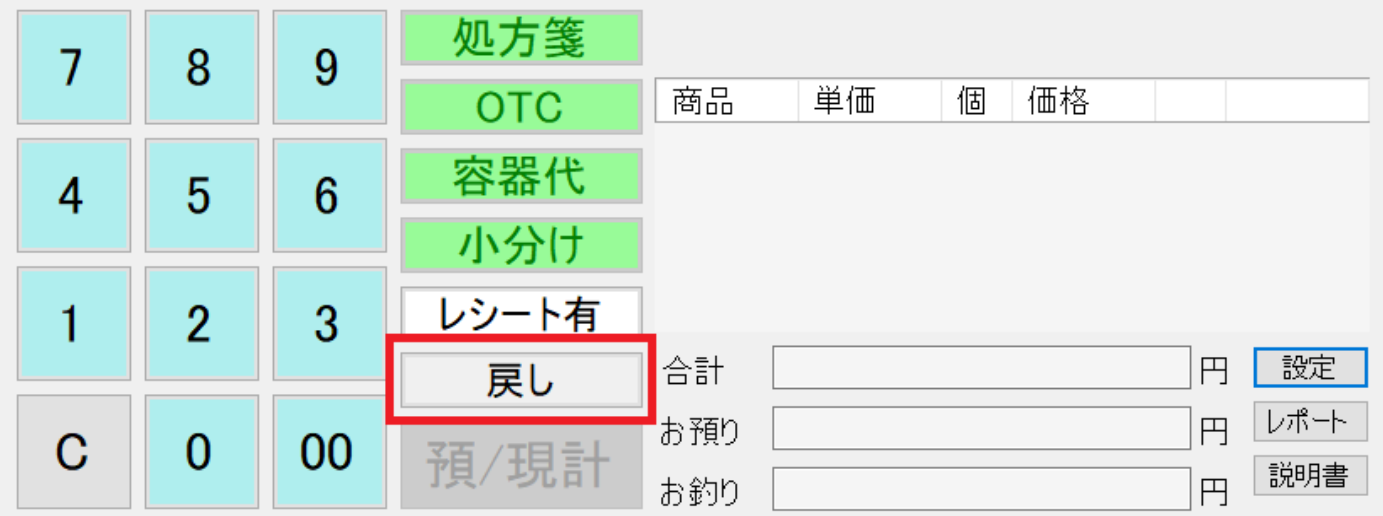

## <span id="page-6-0"></span>**6.** レポート

レポートボタンをクリックするとレポートフォルダが表示されます。

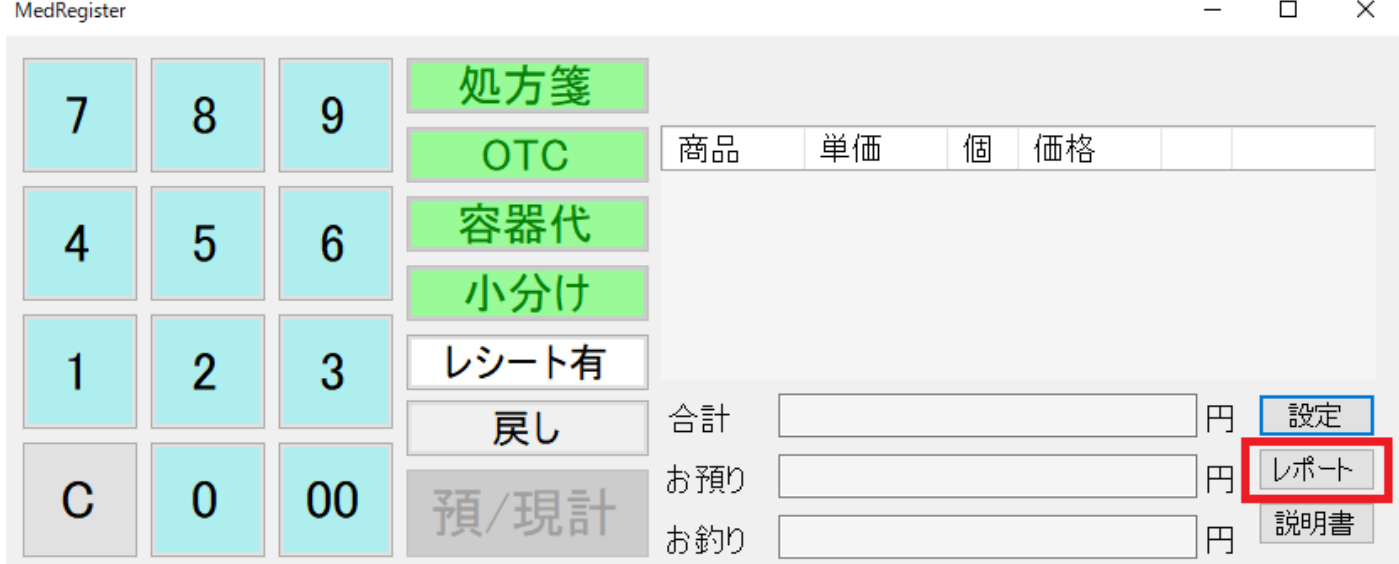

## <span id="page-6-1"></span>**7.** 日計個別収益レポート

部門別の収益を表示します。日計個別収益レポート.xlsx に値を書き込んでファイルを生成します。

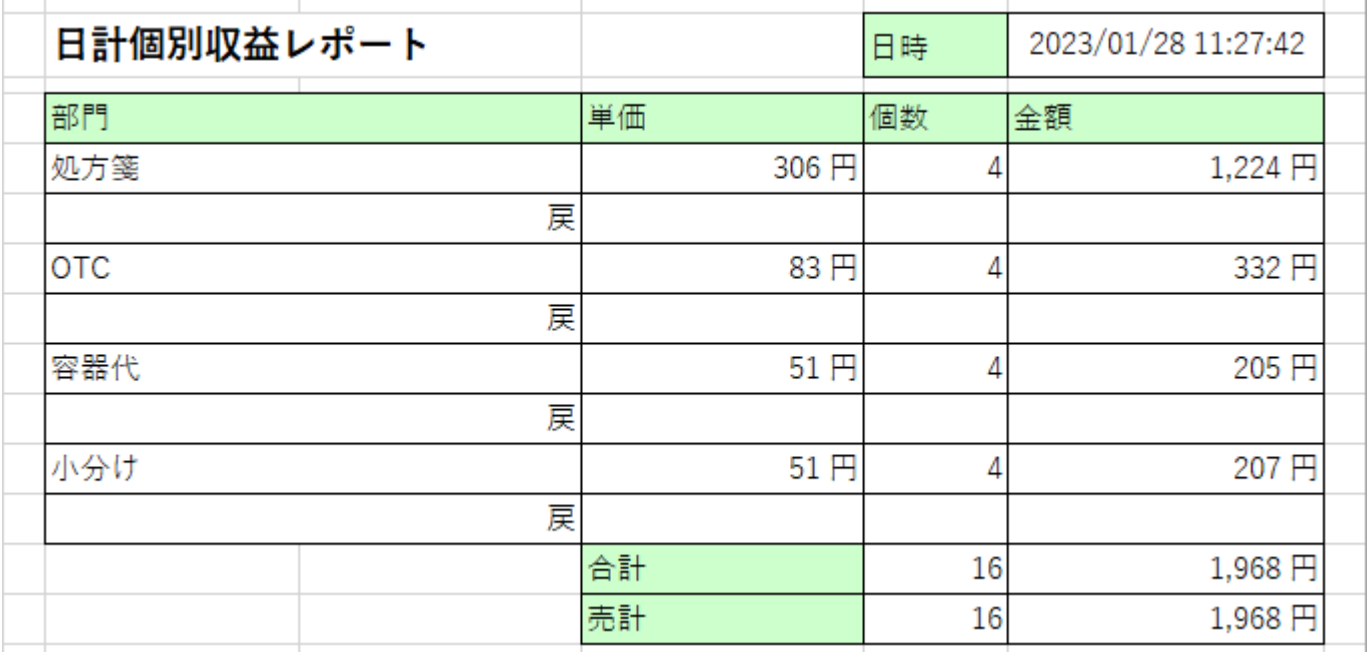

合計欄は下に表示されます。

## ■内訳

日時別・部門別の収益を表示します。日計個別収益レポート内訳.xlsx に値を書き込んでファイルを生成します。

![](_page_7_Picture_21.jpeg)

合計欄は下に表示されます。

## <span id="page-8-0"></span>**8.** 月計売上精算レポート

部門別の収益を表示します。月計個別収益レポート.xlsx に値を書き込んでファイルを生成します。

![](_page_8_Picture_55.jpeg)

合計欄は下に表示されます。

戻しは部門毎に集計されます。

### ■内訳

日時別・部門別の収益を表示します。月計個別収益レポート内訳.xlsx に値を書き込んでファイルを生成します。

![](_page_8_Picture_56.jpeg)

合計欄は下に表示されます。

## <span id="page-8-1"></span>**9.** 月次レシート一覧

レジ処理を確認するための DB データです。月次レポート.xlsx に値を書き込んでファイルを生成します

![](_page_8_Picture_57.jpeg)

## <span id="page-9-0"></span>**10.** 印刷設定

Windows の設定にて、印刷の A5 横設定を行います。

![](_page_9_Picture_27.jpeg)

プリンタ指定を行う事で、印刷対象のプリンタを指定出来ます。

![](_page_9_Picture_28.jpeg)

![](_page_9_Picture_29.jpeg)

 $\times$